## Quick Reference Guide

## https://stanfordtravel.stanford.edu

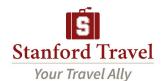

## Logging On

 $To\ access\ Egencia\ online\ from\ your\ computer\ go\ to\ https://stanfordtravel.stanford.edu$ 

All active faculty, staff and post-docs have Egencia profiles. Students can request access by sending an email to stanfordtravel@stanford.edu with their SUNet ID.

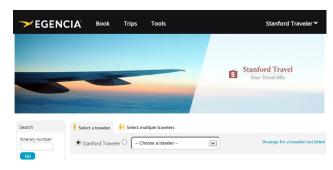

## Setting Up Your Profile

- Personal Information: Enter your contact information, emergency contact and TSA Secure Flight data
- Payment Options: Store your corporate credit card and billing address
- Travel Preferences: Specify your flight, hotel and car preferences including frequent flyer information.
- Egencia On the Go: Sign up to receive alerts about flight status, gate
  changes and delays via e-mail, voice phone or text or enable calendar sync to
  stay on top of your latest travel information right from your calendar
- Travel Arranging & Approval: Allow colleagues to book travel on your behalf

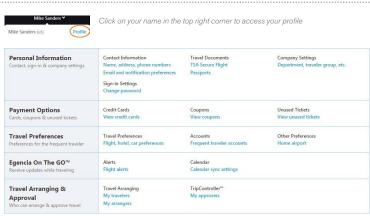

## Booking Cars

- Begin by selecting the Cars Tab
- Select Rental car or Towncar/Limo (if applicable)
- Specify your *pick-up* and *drop-off* locations and dates
- You can target your search by car class or car rental company
- Click the show special equipment link to show options such as navigational systems

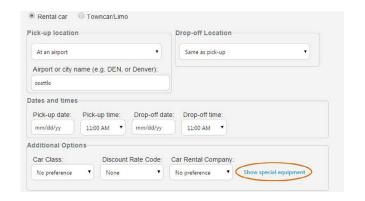

## **Booking Flights**

### Begin Your Search

- Begin by selecting the Flights Tab
- Select Round Trip, One Way or Multiple destinations
- Enter your departure and destination locations and dates
- You can target your search by airline, airline alliance, class of service, number of stops, connection airport or refundable flights

#### Use Search Filters to Find the Right Flight

- Filters are displayed next to flight results:
  - Airlines
  - Departure time
  - Stops
  - Nearby airports
  - Connection cities

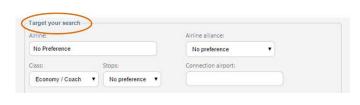

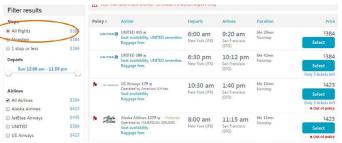

## **Booking Hotels**

#### Search Near an Address, Airport or Company Location

 You can being your hotel search by specifying a location such as an address, airport or custom destinations set up by your company (such as your office locations).

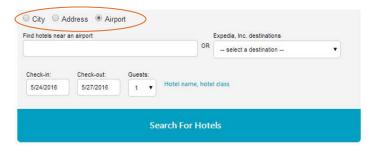

#### **Hotel Search Filters**

 You can quickly filter your search results by clicking the filter icon on the right of your results.

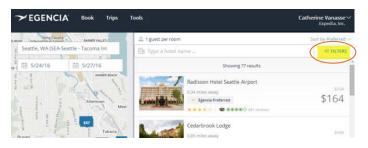

Possible filters include price, star rating and amenities. This is a quick way
to ensure you can get free WiFi, parking, breakfast or that the hotel has a
fitness center. Click apply filters and your hotel results will update.

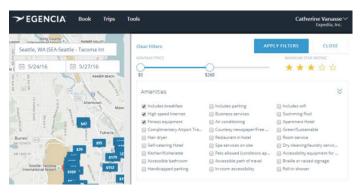

#### Learn More

 To learn more about booking a hotel on Egencia, watch this ondemand video.

## Arranging Travel for Others

#### Requesting Permission to Arrange Travel for Others

- Go to the Travel Arranging & Approval section of your profile
- Select My Travelers
- Type in the first and last name of the traveler and click add

Travel Arranging & Approval
Who can arrange & approve travel
My tra

Travel arranging
My travelers

 Once completed, you will receive confirmation that your request has been e-mailed to the traveler

#### How to Book Travel for Others

- Log in as yourself when booking travel for others; you will see a drop-down box with the travelers for whom you arrange travel
- Select the appropriate traveler and proceed; the reservation will be made in that traveler's name

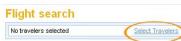

 E-mail confirmations for travel will be sent to both you and the traveler

## Getting Assistance

- To locate your company's dedicated Egencia phone number, click the call an agent link within the Need assistance box
- For post-trip inquiries, you can also e-mail the Egencia Travel Consultant Team

# Need assistance? Visit <u>customer support</u>, contact us via <u>e-mail</u>, or <u>call an agent</u>.

#### When to Call an Agent

- For help navigating the Egencia Site
- For more complex international travel containing 5 or more destinations
- For domestic or international trips including multiple airlines or with additional services such as car service or special requests